#### 「ファイル暗号化製品 DataClasys」と「EVE MA」の連携

株式会社ネスコ IT システム事業部

1 ファイル暗号化製品「DataClasys」との連携

株式会社ネスコのファイル暗号化製品「DataClasys」のログオン画面を認証アプリケー ションとして登録することで、これまで利用していたログオン画面に EVE MA の認証画面 を適用することができます。

適用後は、ログオン時に DataClasys ID ファイル情報とパスワードを EVE MA ID マネー ジャーが自動送出するため、ユーザは EVE MA の認証を行うだけで「DataClasys ユーザク ライアント」に自動ログオンできるようになります。

- 2 「DataClasys ユーザクライアント」アプリケーションの登録方法
	- (1) 認証アプリケーションの追加

①「Active Directory ユーザとコンピューター」から設定するドメインのプロパティ を開きます。

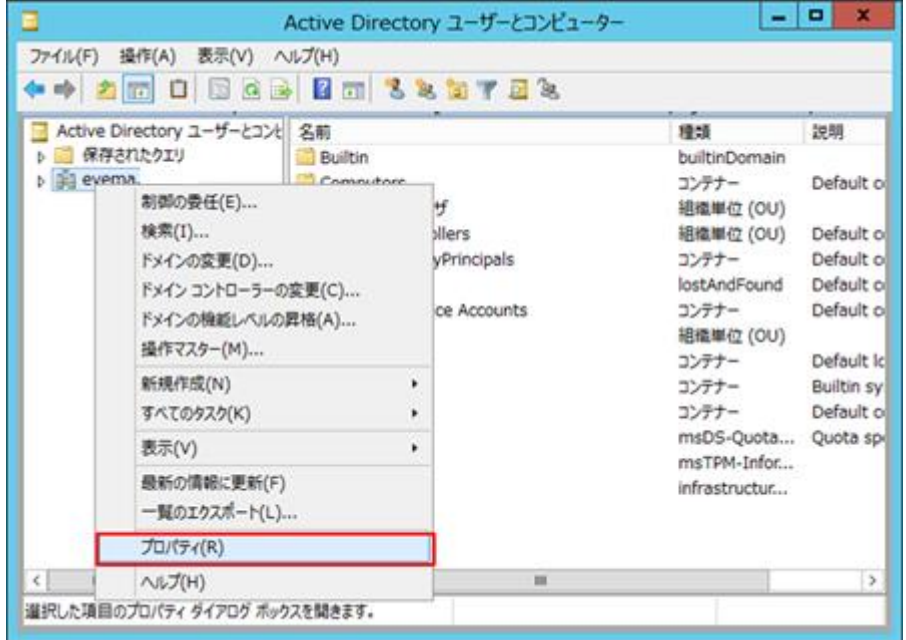

「EVE」タブから EVE MA 管理ツールにログオンします。

ログオン後、「アプリケーション」タブから、「[50006]ID Manager application plugin」を選択し、「追加」ボタンをクリックします。

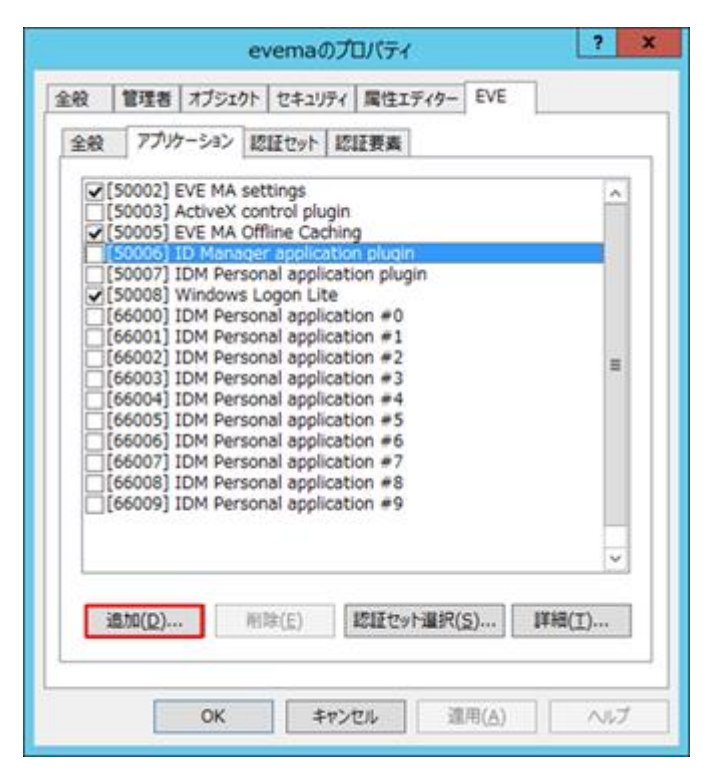

[ID Manager アプリケーションの追加]画面で名称を設定します。

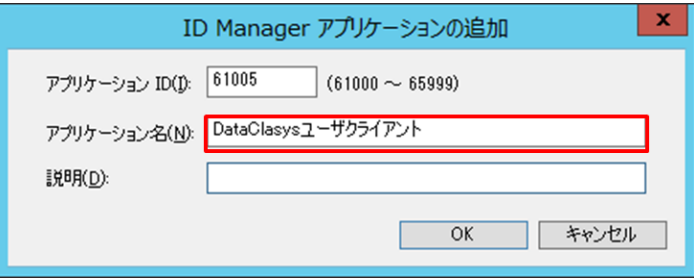

(2) 「DataClasys ユーザクライアント」の登録

(1)で追加したアプリケーションを選択し、「詳細」ボタンをクリックします。

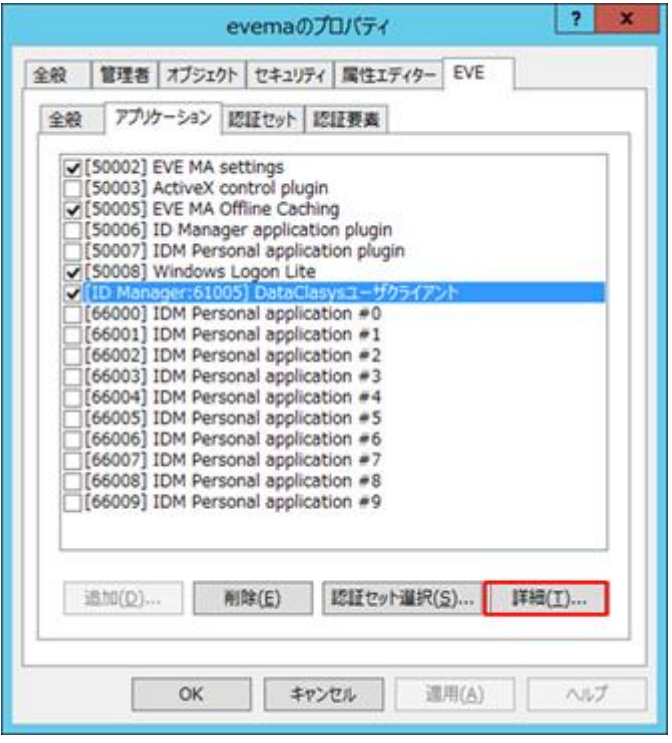

表示された詳細画面で「編集」ボタンをクリックすると[アプリケーションの登録] 画面が表示されます。

対象アプリケーションとなる「DataClasys ユーザクライアント」を起動します。 EVE MA の[アプリケーションの登録]画面で虫めがねアイコンを、「DataClasys ユー ザクライアント」のログオン画面にドラッグ&ドロップします。

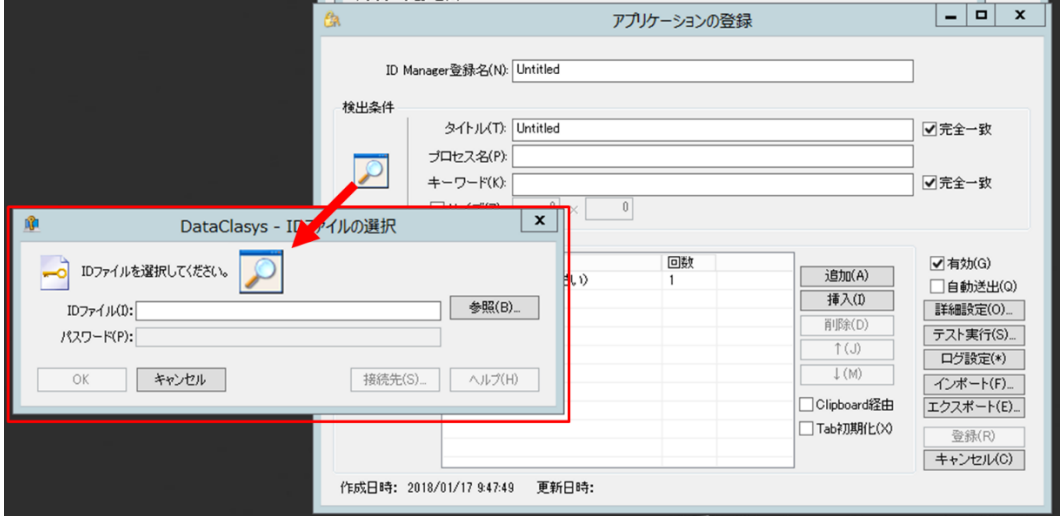

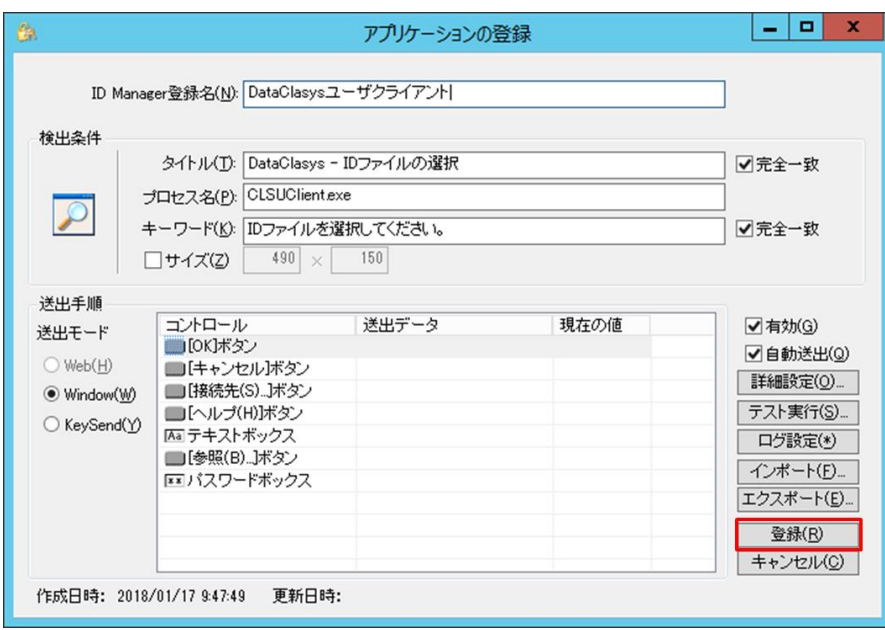

ログオン画面情報を取得後、「登録」をクリックします。

設定するユーザのプロパティを開きます。

| 操作(A) 表示(V) ヘルプ(H)<br>ファイル(F)                                                                                                    | + 2 m / 8 X 3 3 3 8 m 3 2 5 7 2 2                                                                                                    |                 |               |
|----------------------------------------------------------------------------------------------------|----------------------------------------------------------------------------------------------------|-----------------|---------------|
| Active Directory ユーザーとコンピ 名前<br>保存されたクエリ<br>El evema<br><b>Builtin</b><br>Computers<br>DataClasysユーザ<br>Domain Controllers<br>ForeignSecurityPrincip<br>LostAndFound<br>Managed Service Acco<br>NESCO<br>Program Data<br>System<br>Users<br>NTDS Quotas<br><b>TPM Devices</b> | ■ ネスコ 太越<br>コピー(C)<br>グループに追加(G)<br>名前のマッピング(P)<br>アカウントを無効にする(S)<br>パスワードのリセット(E)<br>移動(V)<br>ホーム ページを聞く(0)<br>メールを送信(A)<br>すべてのタスク(K) | 種類<br>ユーザー<br>٠ | 説明            |
|                                                                                                    | 切り取り(T)<br>削除(D)<br>名前の変更(M)<br>プロパティ(R)                                                                                                |                 |               |
| $> 1$ (<br>m<br>$\epsilon$                                                                                                    | ヘルプ(H)                                                                                                    |                 | $\rightarrow$ |

「EVE」タブ内「アプリケーション」タブから、「DataClasys ユーザクライアント」 を選択し、「詳細」をクリックします。

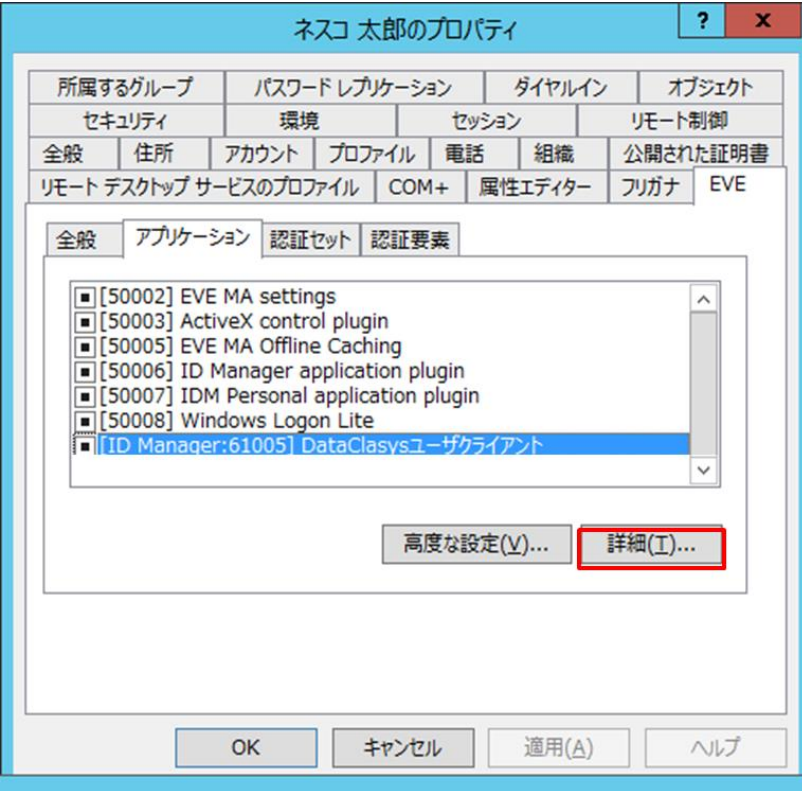

ログオンに必要な DataClasys ID ファイル情報とパスワードを登録します。

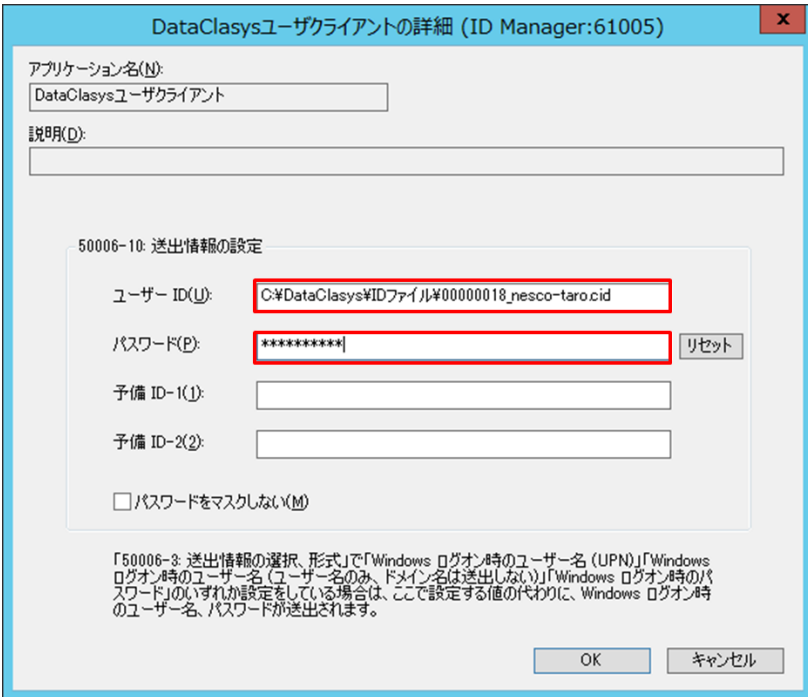

3「DataClasys ユーザクライアント」への自動ログオン EVE MA との連携後は、Windows ログオン画面が EVE MA の画面に置き換わります。本人認 証後、EVE MA ID マネージャーが「DataClasys ユーザクライアント」に対して DataClasys ID ファイル情報とパスワードを自動送出します。

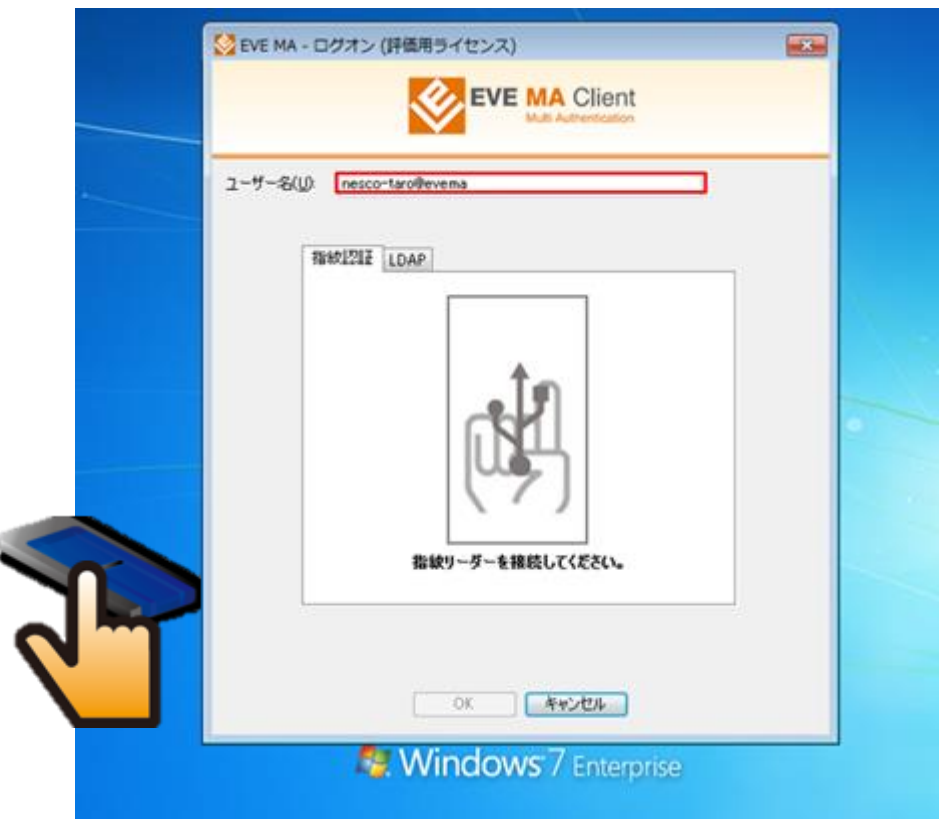

①Windows を起動し、設定したユーザで Windows にログオンします。

②指定された認証要素で本人認証すると Windows にログオンします。 ③「DataClasys ユーザクライアント」を起動します。

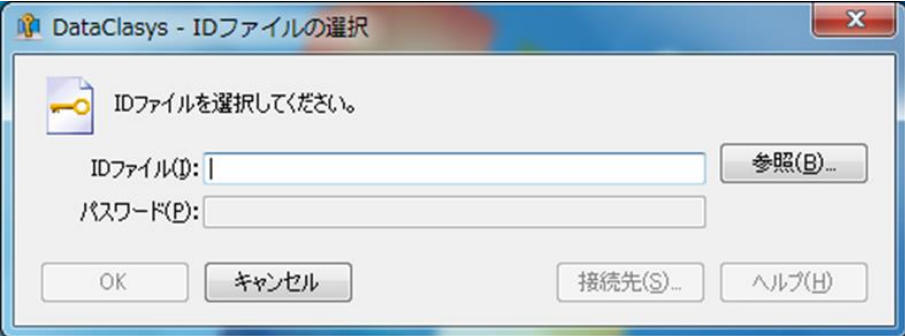

「DataClasys ユーザクライアント」の起動を EVE MA が認識し、ログオン情報を確 認します。

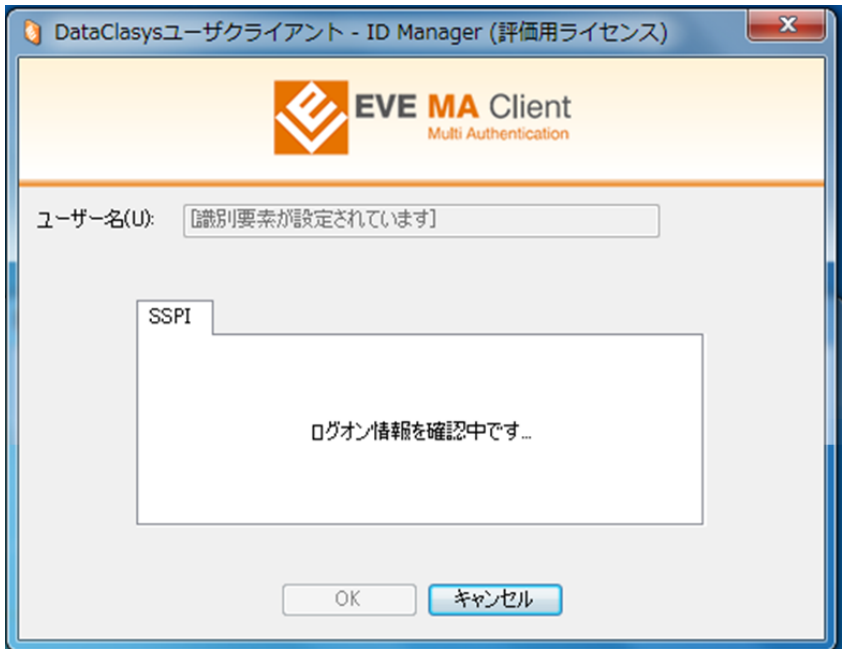

 DataClasys ID ファイル情報とパスワードを自動送出し、「DataClasys ユーザクラ イアント」へのログオンをします。

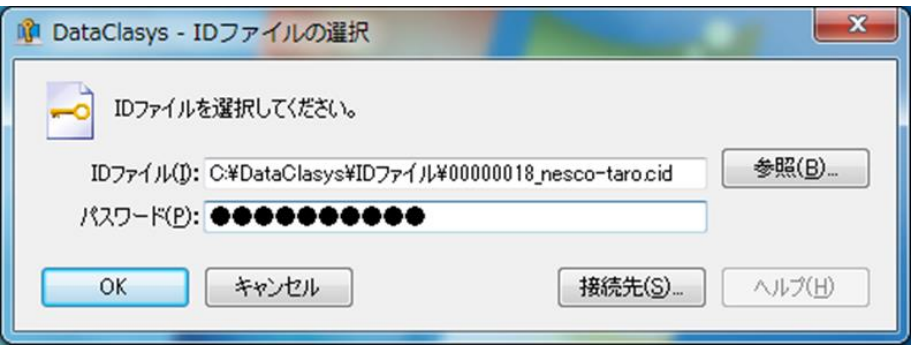

ログオンするとタスクトレイにアイコンが追加されます。

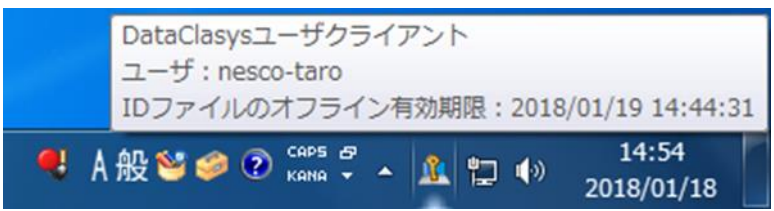

## ■「DataClasys」とは

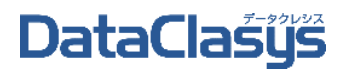

「DataClasys(データクレシス)」は、Microsoft Office 関連ファイル、テキストや CSV ファイ ル、PDF ファイルはもとより、Microsoft Access、動画、CAD など、Windows アプリケーショ ンが扱うあらゆるファイルを保護・管理する国産の暗号化システムです。権限者のみ暗号 化されたままファイルを開いて操作することを許可されます。ファイルを操作しても復号さ れることがないので、第三者への漏洩を徹底的に防止、閲覧/更新のほか、印刷/スク リーンショット/コピー&ペースト/メール添付などを禁止することができるので、利用を 許可されたユーザからの故意の漏洩を防止可能です。個人情報から営業機密情報まで 幅広いファイルを守ります。DataClasys は、製造業、金融機関、自治体、官公庁等で 800 社以上の導入実績を有しています。

# <本件に関するお問い合わせ先>

### 株式会社ネスコ IT システム事業部

### TEL:03-3861-2348

Mail:[dataclasys@notes.nesco.co.jp](mailto:dataclasys@notes.nesco.co.jp)

Copyright(C) 2018 NESCO CO.,LTD. ALL Rights Reserved